# JayCut Tutorial http://jaycut.com/

## **GETTING STARTED**

*Save all your files in ONE folder to make it easier to keep track of everything you want to use!* 

1) Click the ADD MEDIA icon in the upper right-hand corner.

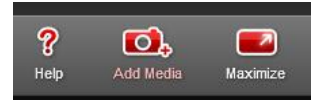

2) Select the option you want – computer, microphone, or webcam – and click NEXT.

3) Click BROWSE and find your video, picture, or music file, and then click

NOTE: Click "ADD MORE FILES" to select more than one at a time.

4) Click UPLOAD when you have all your files.

Your files will appear in the workspace area, but it may take a minute or so. Use the tabs at the top of the screen to find files you have uploaded.

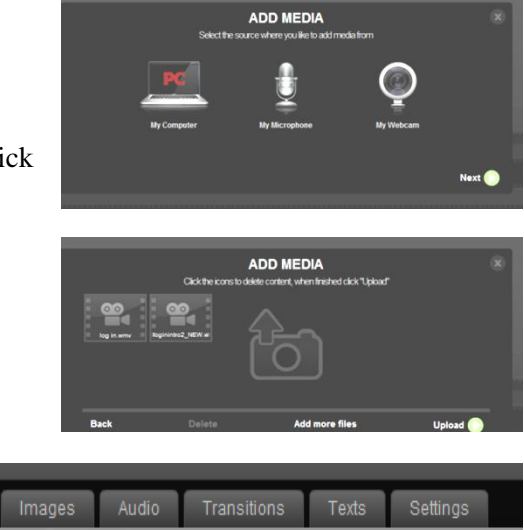

## **CREATING A MOVIE**

1) Drag items from the work area to the timeline. Put videos or pictures in the VIDEO A and VIDEO B spots. Add music or audio recordings to the AUDIO spot.

Rearrange the clips by dragging them to the correct spots.

Delete a clip by dragging it up to the workspace area and put in the "DROP ITEM HERE TO DELETE IT" window that appears.

#### *Green Screen in JayCut*

*A - Put your "green screen" video in the VIDEO A area.*

*B - Put the image or movie you want to use to replace the green area in the VIDEO B area.* 

*C - Click on the VIDEO A and click settings. In the SETTINGS tab click EFFECTS and activate the CHROMA KEY.* 

ALL SE

2) To trim a clip, click the SCISSORS and then click where you want to split the clip.

3) To delete the "cut" part of the video, drag the clip up to the workspace area and put in the "DROP ITEM HERE TO DELETE IT" window that appears.

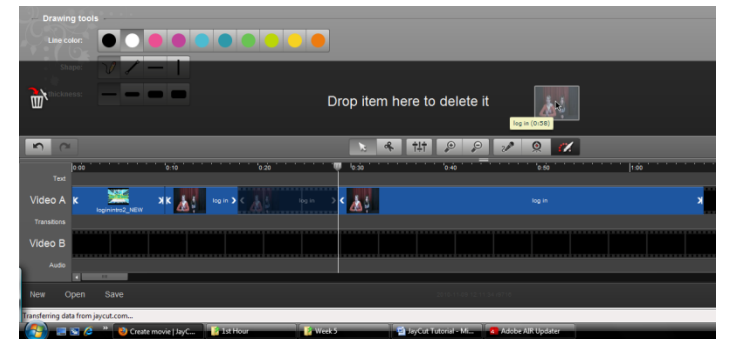

*Developed by T. Trimpe 2010 for use with http://jaycut.com/*

4) Use the TRANSITIONS tab to set up how you want your clips to go from one to the other.

5) Use the TEXTS tab to add captions to your video.

#### **FINISHING YOUR MOVIE**

1) Click PUBLISH/DOWNLOAD MOVIE in the lower righthand corner.

2) Choose COMPUTER and click NEXT.

3) Select MPEG-4 or FLASH for your file type and then click NEXT.

4) Enter your e-mail address and wait for the e-mail with a link to your finished video.

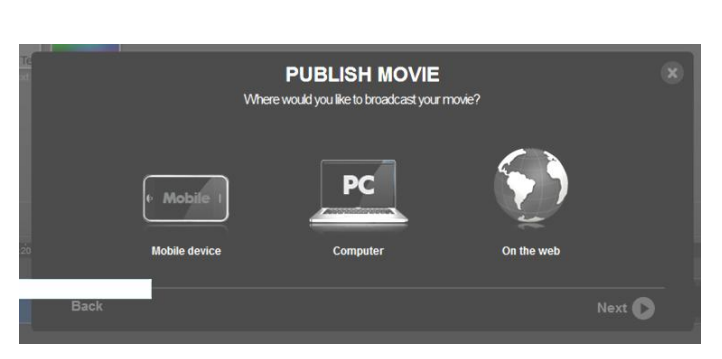

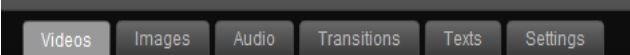